# **Annotator**

# **A semi-Automatic Image Annotator**

# **1. Program Description**

Annotator is an image annotation tool that supports semi-automatic annotation. It was created using the C++ programming language and the OpenCV library [OpenCV]. OpenCV was used for opening and displaying images, object detection and user input handling. Annotator supports both manual and semi-automatic annotation. In order to work in semi-automatic mode, user has to provide object detectors created with OpenCV. These object detectors are based on the Viola & Jones detection method [Viola].

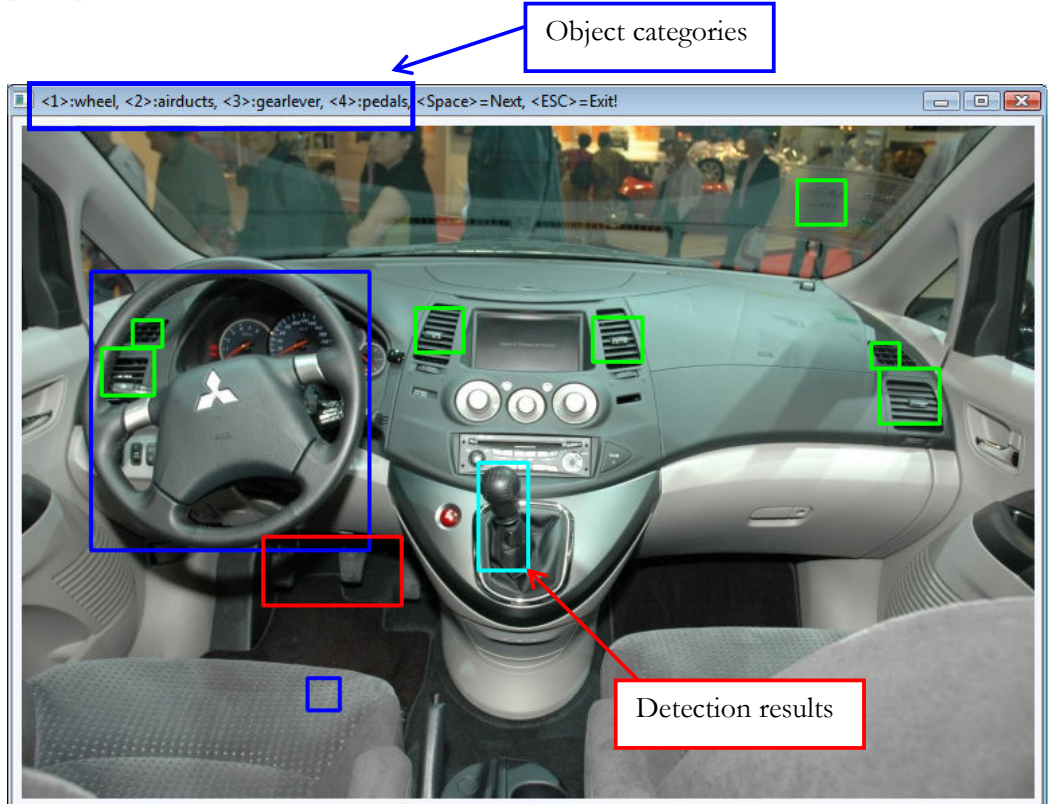

Fig. 1: User interface.

## **2. System Requirements**

System must be running Microsoft Windows and have at least 16MB of RAM available for the program. The program uses the OpenCV library v1.0. All necessary library files are given in the download pack.

### **3. Invoking Annotator**

No installation is required to use Annotator. To call Annotator, the user must follow the syntax described bellow.

```
Annotator.exe 
   -object object_category_name1 [detector1 [threshold1]]
   [-object object_category_name 2 [detector2 [threshold2]]] […] 
   -folder folder name
 -object object category name Name of each object category. The
                               annotation is saved in a text file 
                               with the category's name. 
                   [detector] In order to work in semi-automatic
                               mode, the user has to provide the 
                               OpenCV detector's XML file. 
                  [threshold] Threshold value for filtering the 
                               results of the detection process. 
                               Default value is 3.
```

```
Annotator v1.0<br>http://image.ntua.gr/smag/tools/annotator
Buttons:
  <ESC>
                                program<br>annotation
                        exit
                        Save
                                         existing rectangle<br>.ALL_objects
                               te
                                    an
                             hlight
                       Highlight ALL objects<br>Delete ALL ROIs of active group<br>delete ALL ROIs of active group<br>recognize objects by given Classifier<br>decrease number of minNeighbors<br>increase number of minNeighbors<br>set active RoiGroup (only when add
  (BACKSPACE)
        =1
  <space>
              other
                             Vuheel.txt> XML: <<br>(airducts.txt>
            where 1"XML: <wheel.xml>.
                                                                   \wneel.xml;<br>) XML: \airducts.xml}<br>t) XML: \gearlever.xml}<br>\pedals.xml}.
          "airducts"
                            airuucts.tx"<br>:gearlever.ty (gearlever)<br>:YML XML
                                                                + v + 3neda 1s
                           files.<br>M. ing
          59
                image<br>1 290
```
Fig. 2: Invoking Annotator.

#### **4. Working with Annotator**

Annotator opens all image files from the given folder, supporting many image formats. The tool starts by opening and displaying the first image in the folder. The user simply draws bounding boxes for every object depicted in the image. All bounding boxes can be moved, resized, or deleted. The object category to which a bounding box belongs, can change by simply selecting the bounding box and change the active object category by pressing the corresponding key. In semi-automatic mode, when an image is loaded for the first time, object detection algorithm creates bounding boxes for all detected objects in the image. The results of the detection can change by adapting the detection's threshold value.

The annotation is saved in text files, named after the corresponding category name. The user can save anytime, and when exiting the program, the user will be asked to save the annotation in the files. If the filenames already exist when starting the program, any already saved annotation will be loaded and the bounding boxes will be drawn in the images. That way the user can break the annotation task in smaller parts, and continue without changing the images or the annotation files.

When starting the program, the user can see the key definitions and the object categories that will be available for the annotation. The annotation results are displayed in the command window when moving to the next image. One example is shown in Fig. 3.

| PA06Car091_290_01jpg<br>output: |                  |
|---------------------------------|------------------|
| wheel 1.51 108 207 207          |                  |
| airducts                        | 1.424 142 37 33  |
| airducts                        | 2. 82 144 22 20  |
| airducts                        | 3.631 161 21 19  |
| airducts                        | 4.637 180 45 41  |
| airducts                        | 5. 292 135 36 33 |
| airducts                        | 6. 59 165 39 35  |
| gearlever                       | 1.339 250 37 80  |
| pedals 1.179 305 103 51         |                  |

Fig. 3 : Command prompt output.

### **5. Keyboard functionality**

The detailed keyboard functionality is explained below and shown in Fig. 4.

<ESC> Program exit. Before exiting user is asked to save all annotation files. <s> Save annotation in output files. <d> Delete selected object. <h> Highlight all objects. <Backspace> Delete ALL objects of the selected category. User is asked to confirm the selection. <r> Delete all objects that were detected automatically. Objects that were detected automatically but were afterwards edited by the user in any way are not deleted. <c> Detect objects for the selected object category. <z> Decrease/Increase the detection threshold. Detection <x> results change accordingly. <i>=1..9 Set the active object category. If an object is already selected, it changes category to the new active category. <space> Next/Previous image in folder.  $< p >$ 

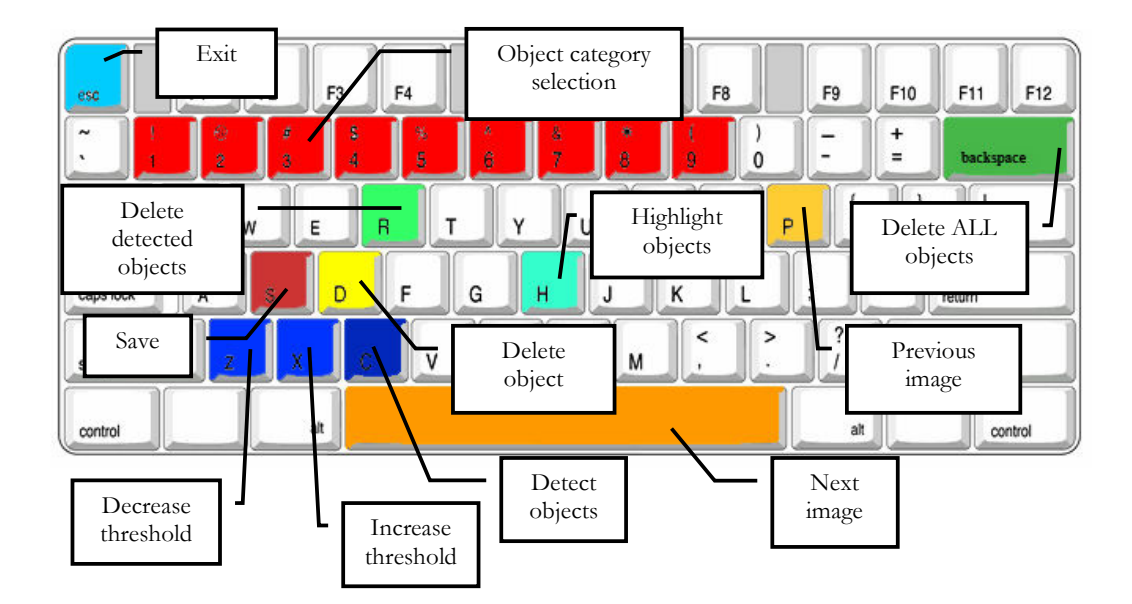

Fig. 4 : Keyboard functions.

## **6. Image annotation files**

Annotation of each object category is saved in text files named by the category name. Each line of a text file contains all annotations for a particular image and object category. The annotation format is as follows:

```
filename number_of_objects x1 y1 width1 height1 x2 y2 width2 
         height2 …
```
The first info is the filename of the image that contains the objects. The second info is the number of objects of the particular category that belong to the image. After that, there are groups of four numbers for every object. In these groups, the first number is the horizontal coordinate of the upper left point of the object, the second the vertical coordinate of the same point, the third the width of the object and the fourth number is the height of the object. Some examples of this annotation format are depicted in Fig. 5.

```
TestImages/test-0.pgm 1 28 54 93 29 
TestImages/test-1.pgm 2 30 69 83 29 138 69 101 31 
TestImages/test-10.pgm 2 11 52 72 26 113 51 75 26 
TestImages/test-100.pgm 1 12 38 83 26 
TestImages/test-101.pgm 1 19 26 84 24 
TestImages/test-104.pgm 2 134 60 75 25 17 53 85 31 
TestImages/test-105.pgm 2 145 72 81 28 45 70 82 25 
TestImages/test-106.pgm 1 78 59 83 26 
TestImages/test-107.pgm 1 28 50 86 24 
...
```
Fig. 5 : Annotation format example.

# **7. Contact**

Christos Varytimidis

http://image.ntua.gr/smag/people/Christos\_Varytimidis e-mail: chrisvar@image.ntua.gr Tel: +30 210 7722491 Fax: +30 210 7722492 Address: Iroon Polytexneiou 9, 15780 Zografou, Greece